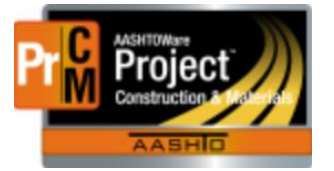

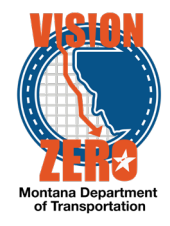

Navigate to the Self Services portal: <https://montana.servicenowservices.com/sp> The Service Desk can only be accessed to external CEI crews with an MDT computer connected via VPN. An MDT employee can also submit a ticket for you.

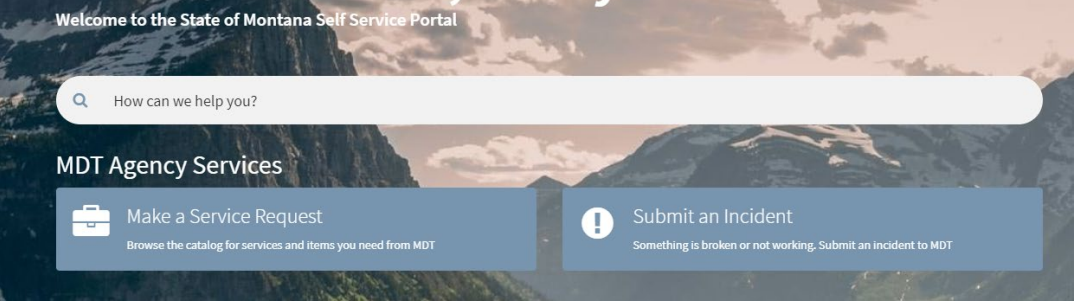

### Valid entries for '**Submit an Incident**'

- 1. Error messages
- 2. Payment estimate issues
- 3. Agency view calculation issues
- 4. Sample un-authorizations
- 5. Reports/Functions/Processes not working properly
- 6. Other issues needing IMMEDIATE attention

### Valid entries for '**Make a Service Request**'

### **Software | Business Apps**

- 1. General questions/assistance (not IMMEDIATE need)
- 2. Report enhancements
- 3. Screen label changes
- 4. Code table (dropdown field) additions

\*\*NOTE: General questions/assistance is available for SiteManager, but enhancements and additions are no longer being accepted since it is being phased out and replaced with AASHTOWare Project Construction & Materials.

#### **Training**

- 1. AASHTOWare Project Construction and Materials Training
- 2. SiteManager Training

### **User Access | Security**

- 1. Mobile Inspector user setup
- 2. Contractor/Consultant user setup
- 3. AASHTOWare Project Construction and Materials/SiteManager role or crew changes

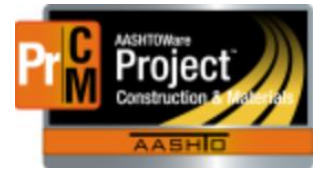

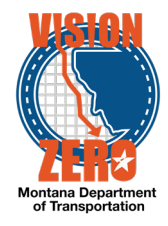

### Submit an Incident

- 1. **Submitter** and **Affected User** fields will auto-populate with the name of the person creating the incident. Change accordingly if needed
- 2. Enter 'AASHTOWare Project' or 'SiteManager' in the **Short description** field, so the ticket can be routed from ISD User Support to ESS Support
- 3. Enter details of the incident, including contract ID and any error messages in the **Please describe your issue below** field
- 4. Click the **Add attachments** paper clip to attach any documentation, screen shots, etc.
- 5. Click **Submit**

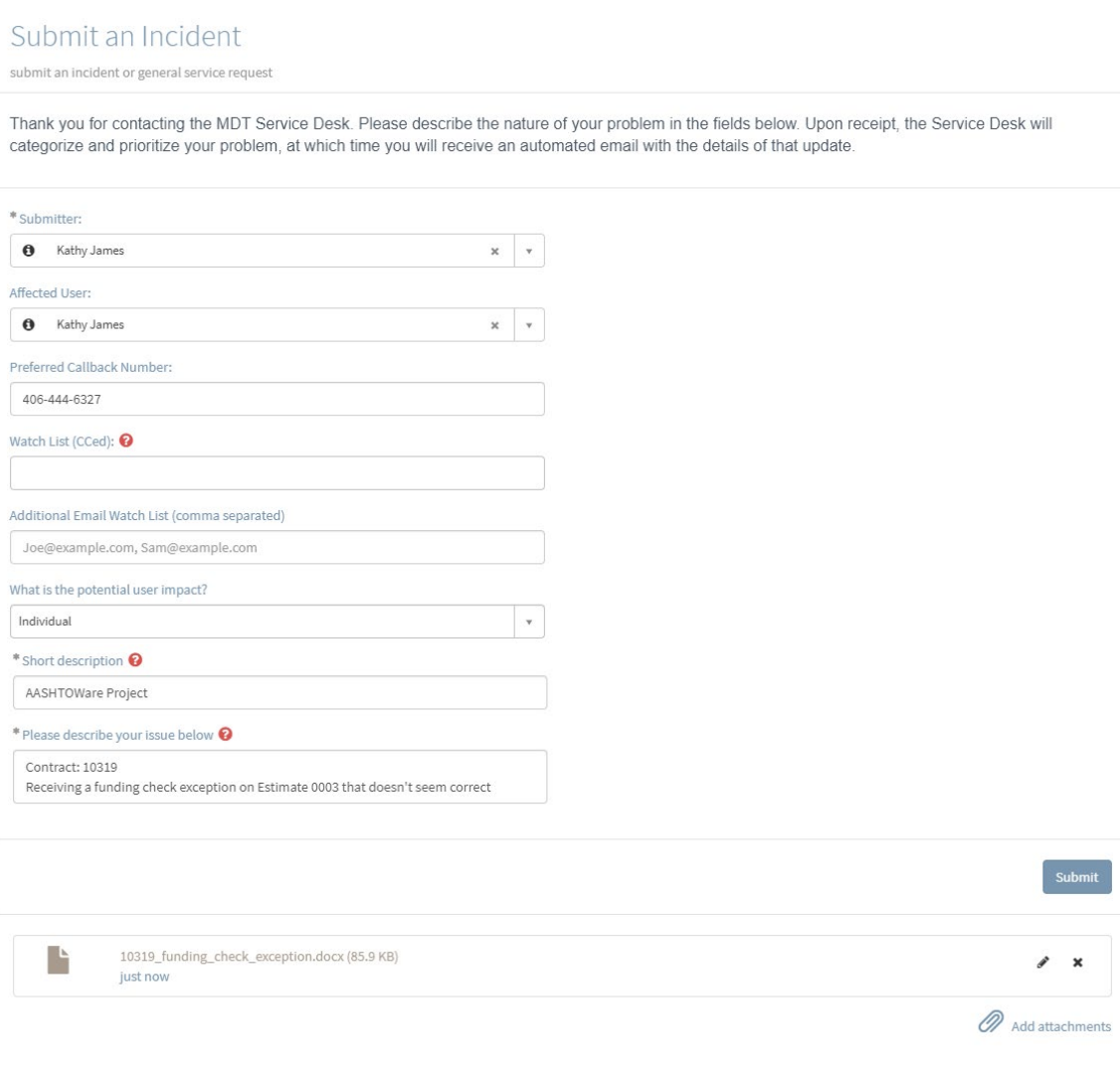

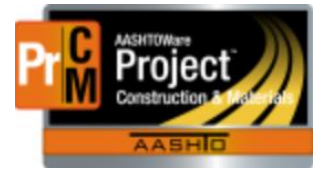

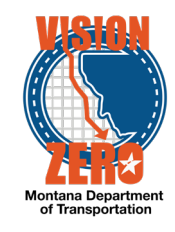

### Make a Service Request for Enhancements

- 1. Under the Categories list box, click on **Software | Business Apps**
- 2. Click on **AASHTOWare Enhancement**
- 3. **Submitted By** field will auto-populate with the name of the person creating the incident. Change accordingly if needed
- 4. Under **Enhancement requested for**, select the module the request is for:

\*\* For SiteManager general questions/assistance, Preconstruction, Civil Rights & Labor and Detailed Estimates applications, or any web applications (i.e. EEO, Awarded Projects, DBE Directory, Qualified Products List, etc.), select AASHTOWare Web/Misc applications

- 5. Enter details of the enhancement or request, including report name, window, field name, etc. in the **Describe the enhancement** field
- 6. Select **Date needed by** if applicable
- 7. Click the **Add attachments** paper clip to attach any documentation, screen shots, etc.
- 8. Click **Submit**

#### AASHTOWare Enhancement

enhancement requests for AASHTOWare modules

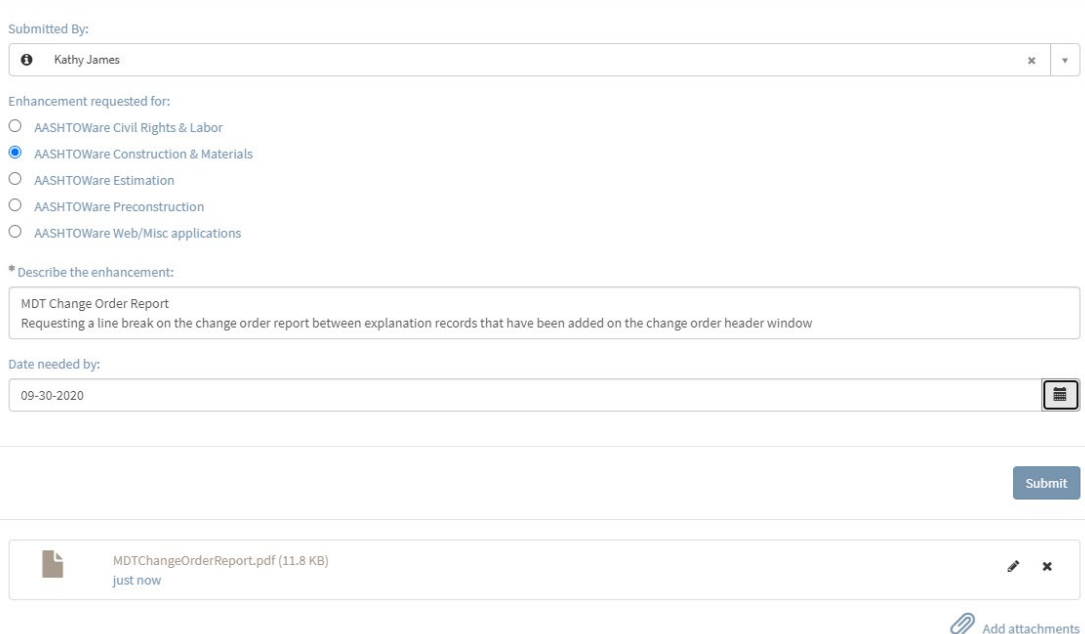

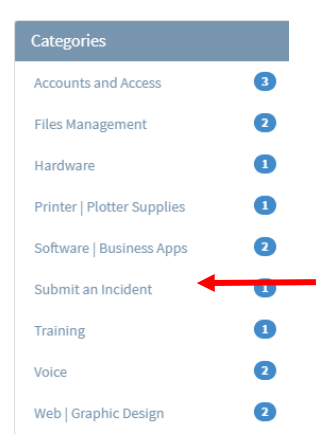

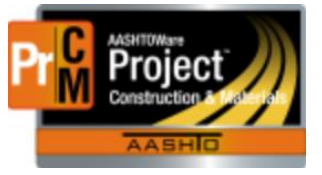

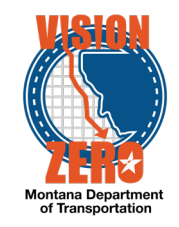

 $\bullet$ Ø  $\bullet$  $\overline{\textbf{O}}$ Ø  $\bullet$  $\bullet$  $\bullet$  $\overline{\mathbf{c}}$ 

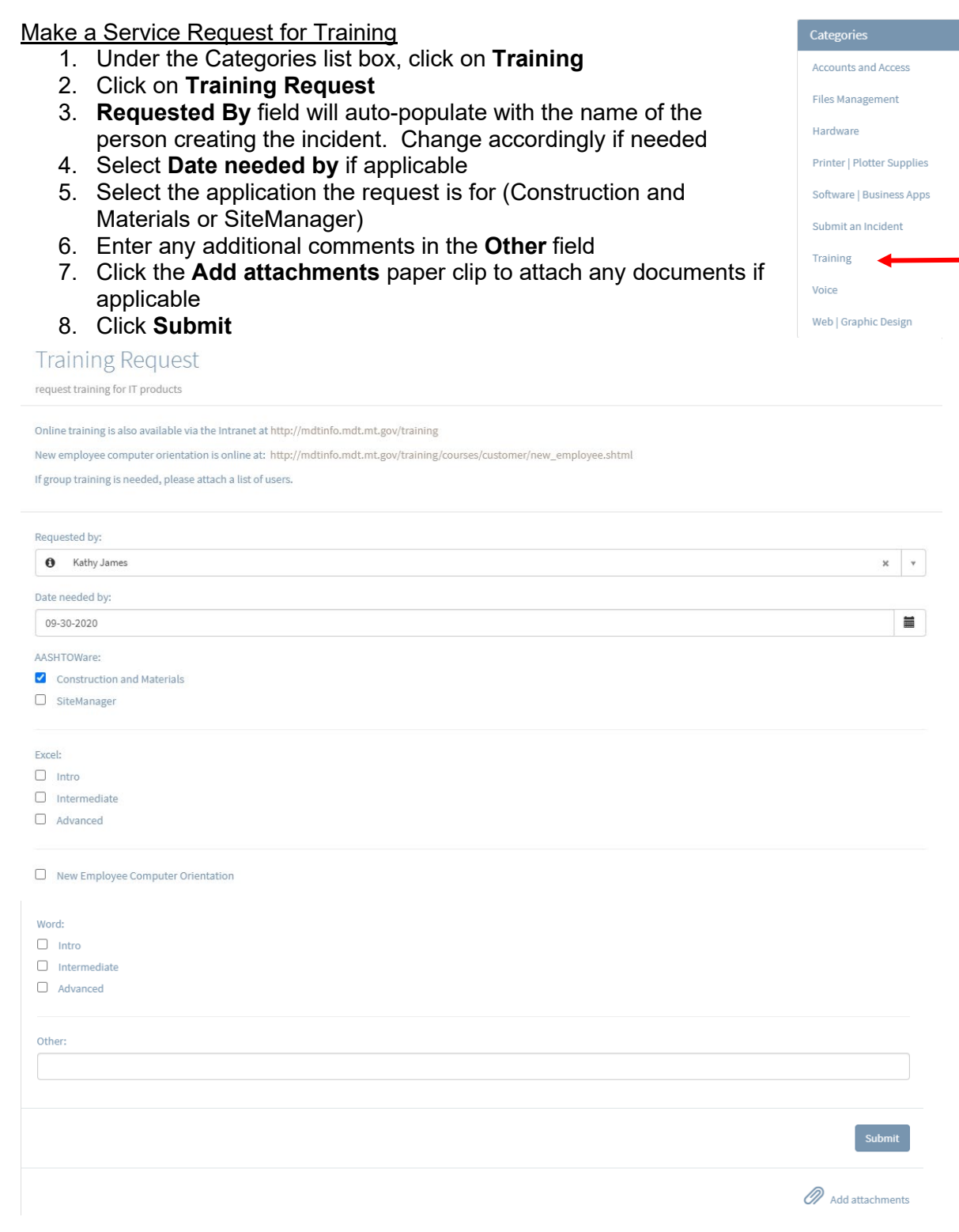

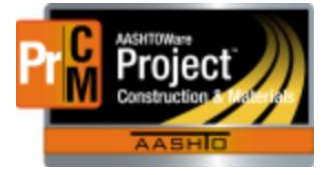

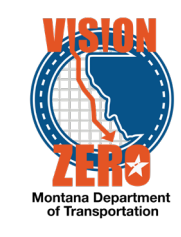

### Make a Service Request for User Access/Security changes

1. Under the Categories list box, click on **Accounts and Access**

- 2. **Requested By** field will auto-populate with the name of the person creating the incident. Change accordingly if needed
- 3. For Contractor or Consultant access requests, click on **Contractor/Consultant**
	- a. If the Contractor/Consultant has completed the Contingent Worker process and obtained an MDT U#, select them from the **User** field
	- b. Otherwise, enter their name in the **Contractor/Consultant** field
	- c. Enter the **Contractor company** name
	- d. Select **Date needed by** if applicable
	- e. Enter access request details in the **Please provide a detailed description of access requirements** field
	- f. Click the **Add attachments** paper clip to attach any documents if applicable
	- g. Click **Submit**

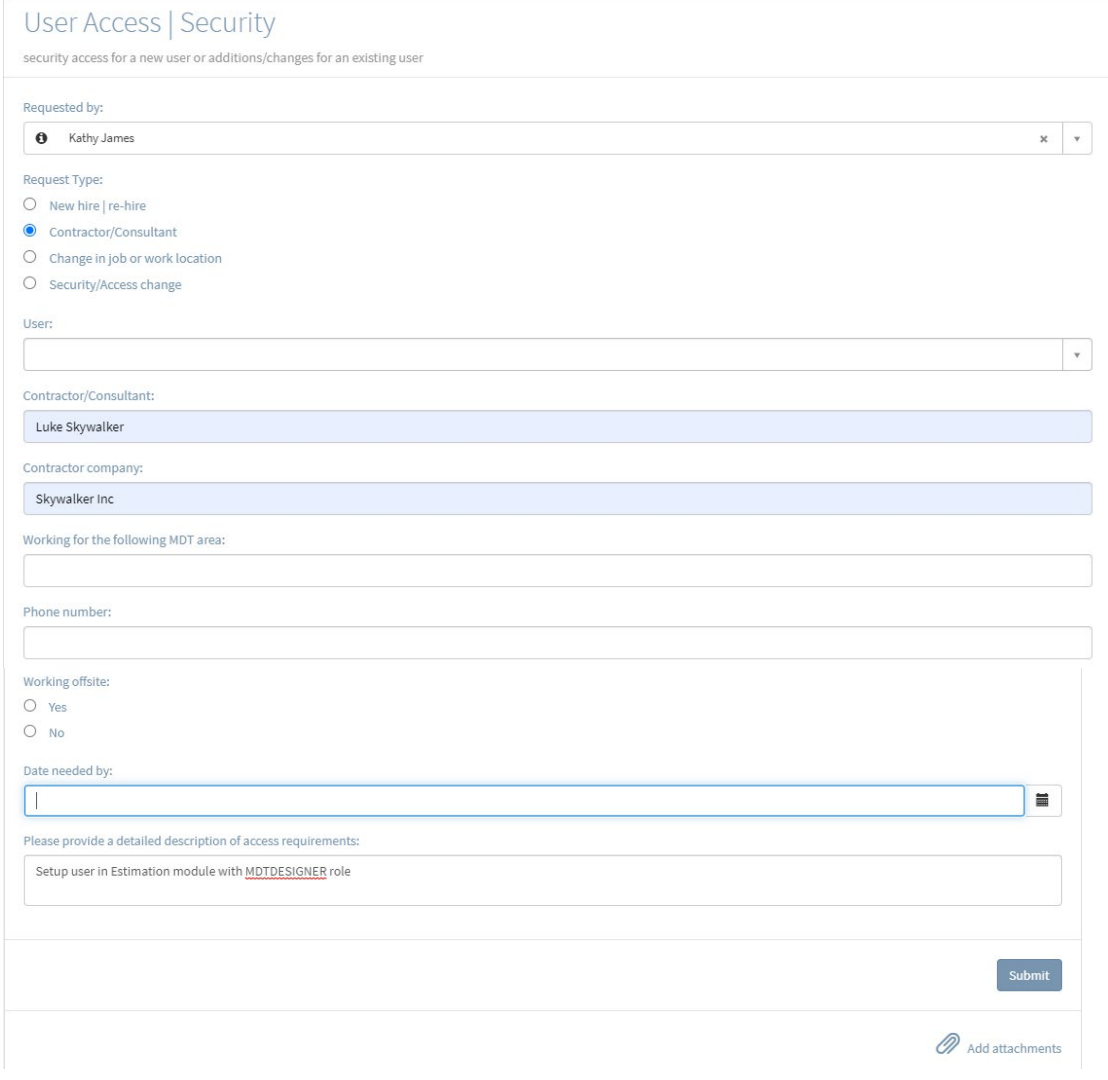

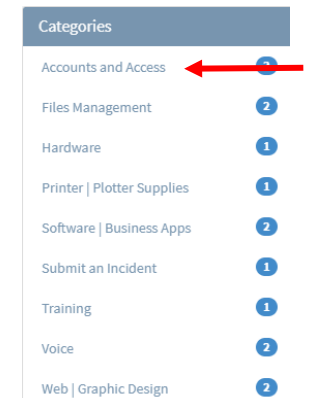

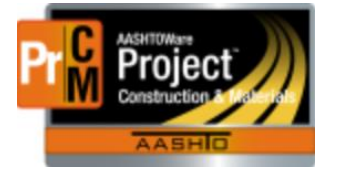

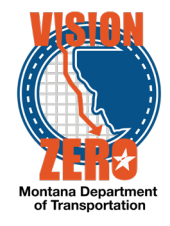

- 4. For all other access requests
	- a. Click on **Security/Access Changes**
	- b. Select **Employee to update**
	- c. Select **Date needed by** if applicable
	- d. Enter access request details in the **Additional security chanes or comments** field
	- e. Click the **Add attachments** paper clip to attach any documents if applicable
	- f. Click **Submit**

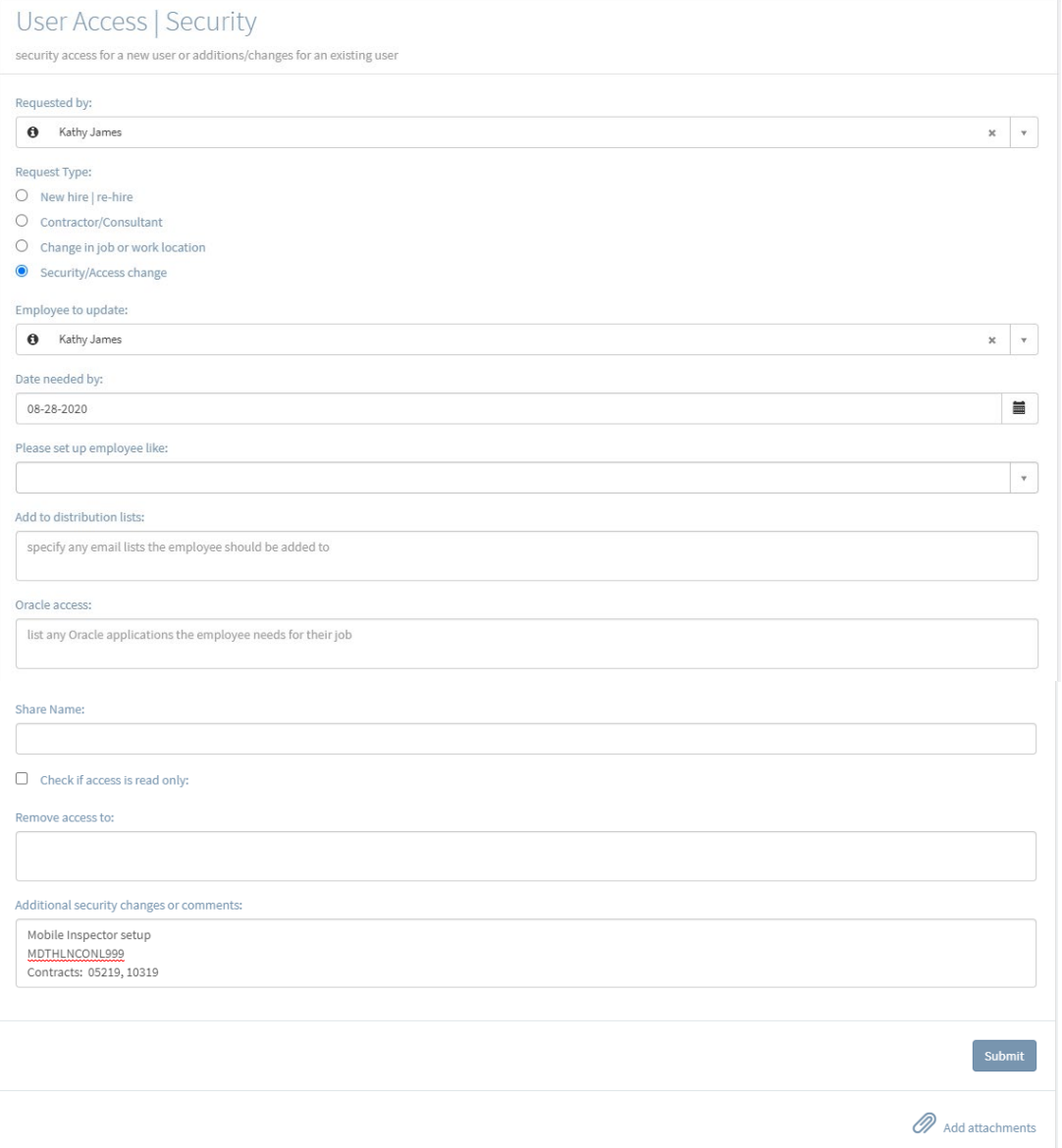